July 29, 2015 Technology Training Page 1 of 6

## How Do I: eChart Connect - Remote

## eChart Connect – Remote for Mac

The following steps must be performed before accessing eChart Connect Desktop.

1. Go to the *Apple menu* and Click **System Preferences**.

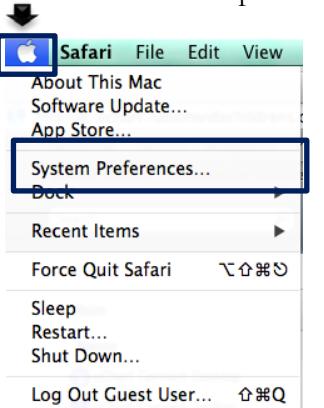

2. From *System Preferences*, click **Security & Privacy**.

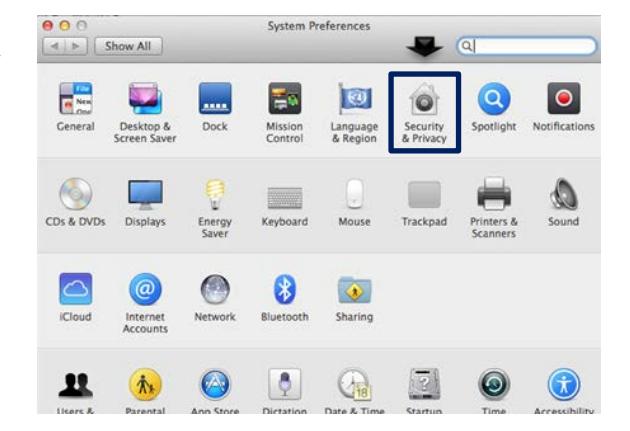

*3.* Click the **General Tab**, click the **lock** in the bottom left corner and unlock it. *May require system administrator credentials.*  $000$  $\sim$ 

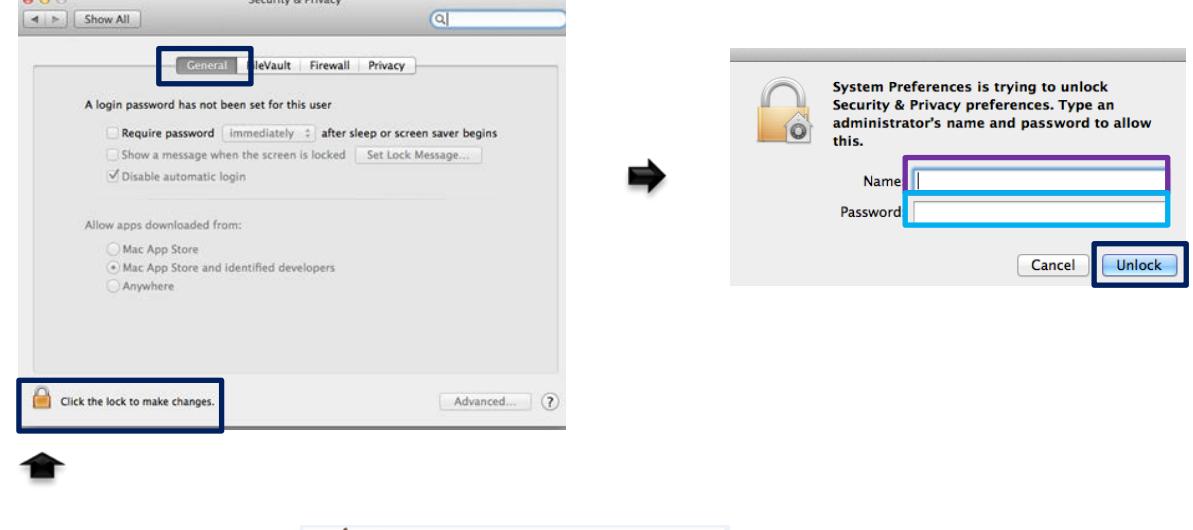

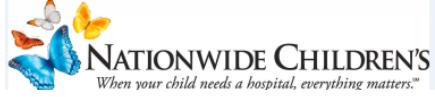

Welcome to the Citrix Receiver Installer

*4.* Select **Anywhere**, from *Allow Apps to be downloaded from,* and click **Allow From Anywhere** from the pop-up notification.

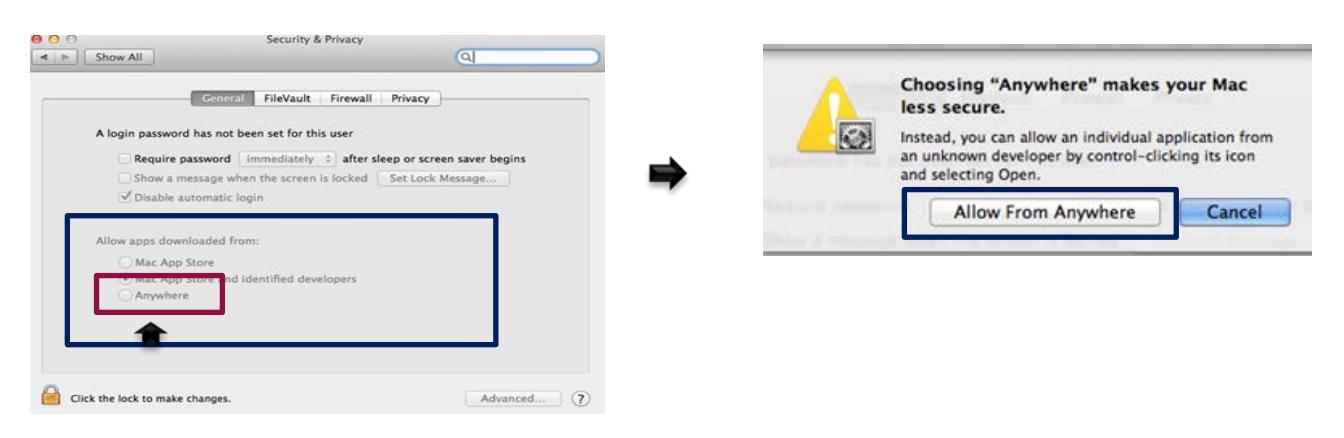

The Citrix software can be downloaded at this time.

Go to [https://echart.nationwidechildrens.org](https://echart.nationwidechildrens.org/)

5. Click **Install.**

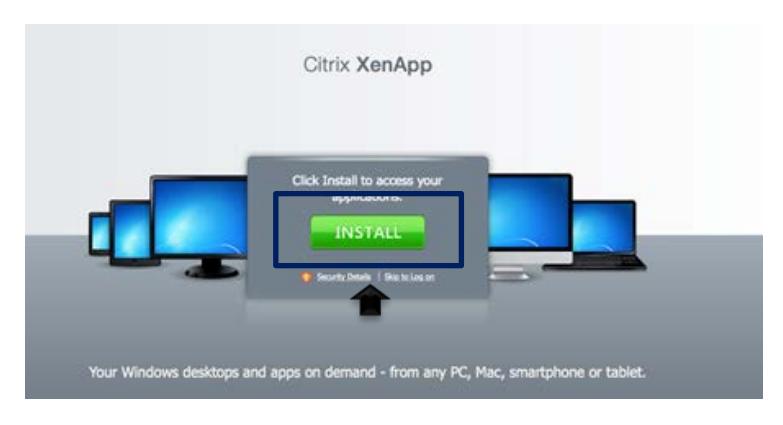

6. Click **Install Citrix Receiver**. Follow the prompts for installation. Once installed, close the Installer.

*Ensure your popup blocker is turned off.*

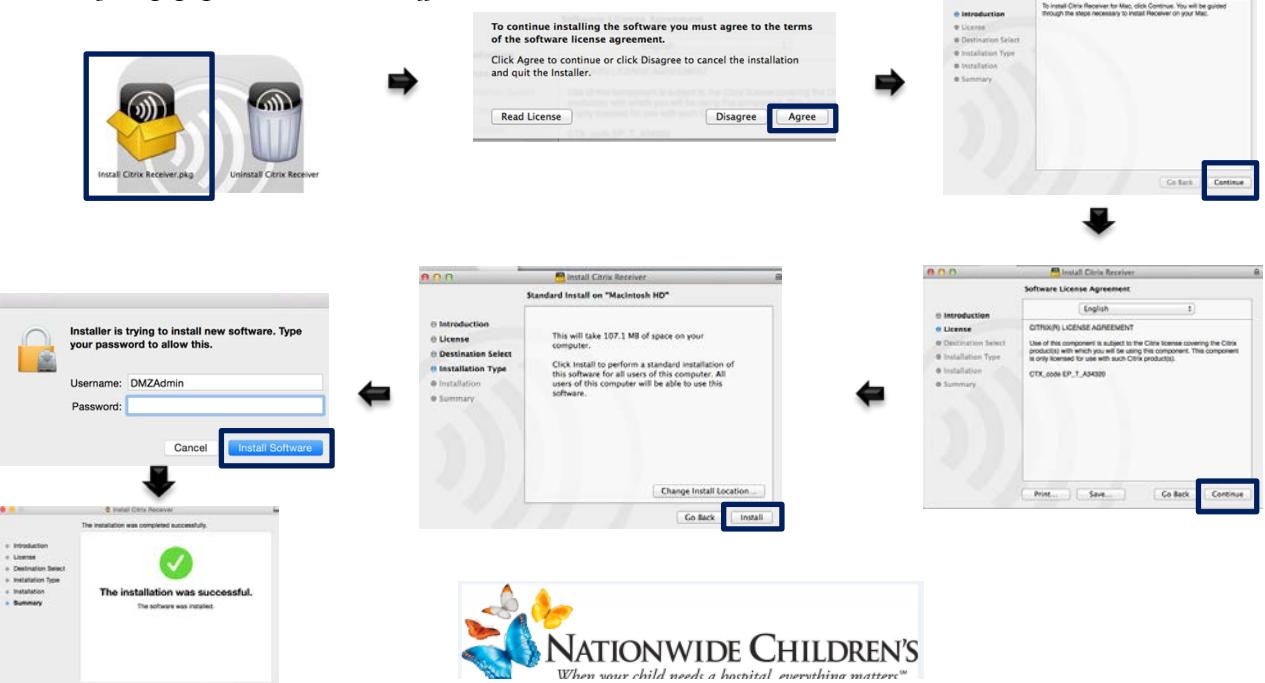

7. Log in with your Windows credentials (**username, password**, and **your RSA PIN + Token code**),

## click **Log On.**

*For RSA Token Pin Instructions, see page 4.* 

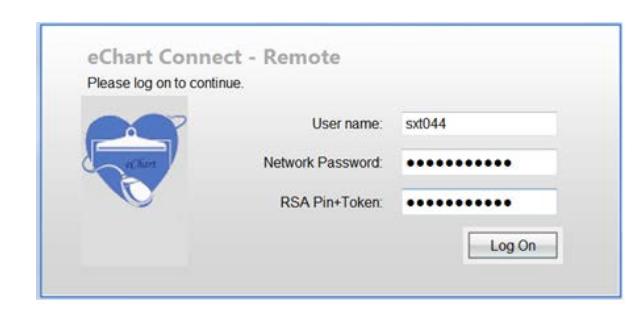

*8.* Select **eChart Connect Desktop***, NCH Virtual Workstation for Accessing Clinical Applications and Resources.*

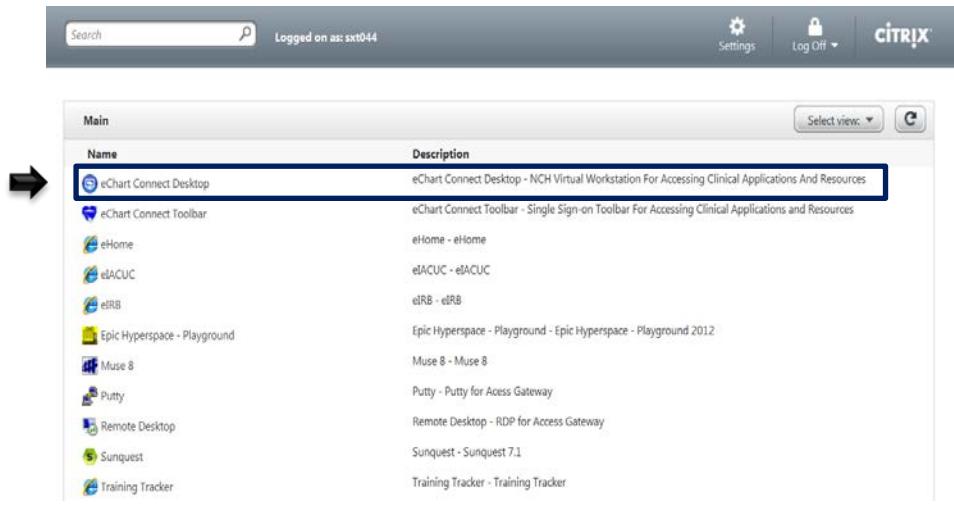

9. You are now connected to the **eChart Connect Desktop.**

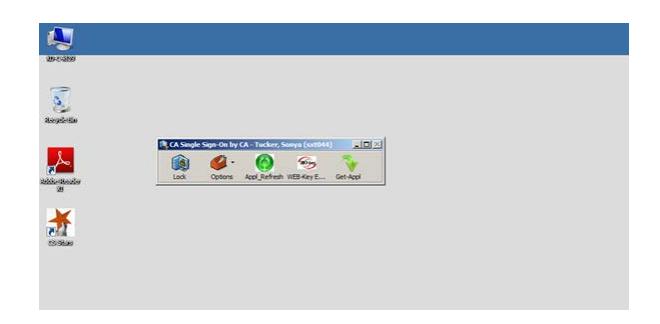

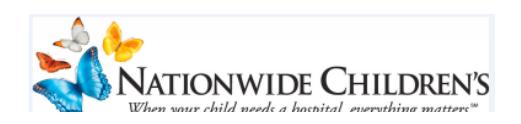

10. Select **Log Off** and click **disconnect**.

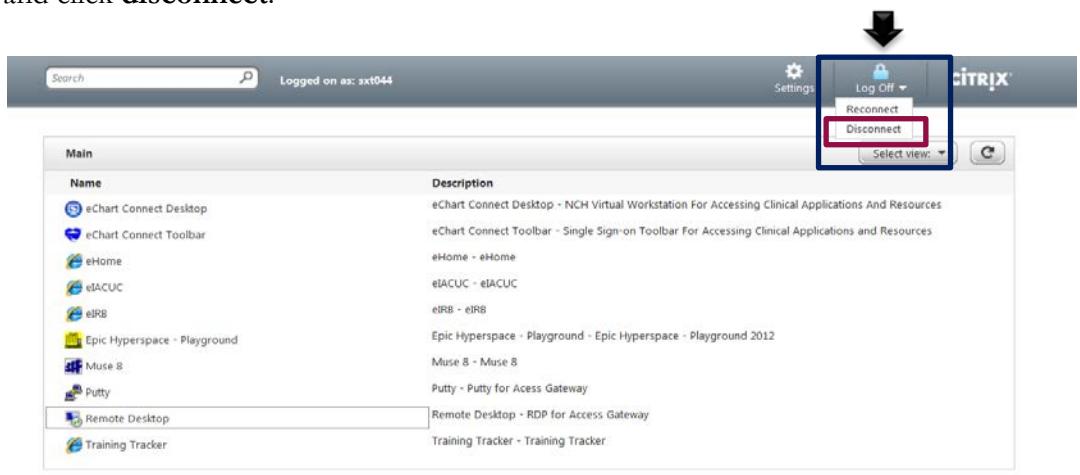

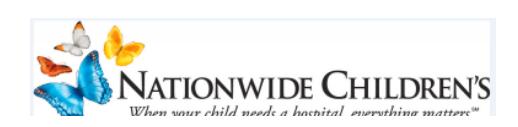

## **RSA Token PIN Instructions**

Go to the eChart Connect website: [https://eChart.nationwidechildrens.org](https://echart.nationwidechildrens.org/)

- 1. Enter your **username** and **network password**.
- 2. On your initial log in, enter the numerals displayed on the **RSA token** into the *RSA PIN+ Token* field.

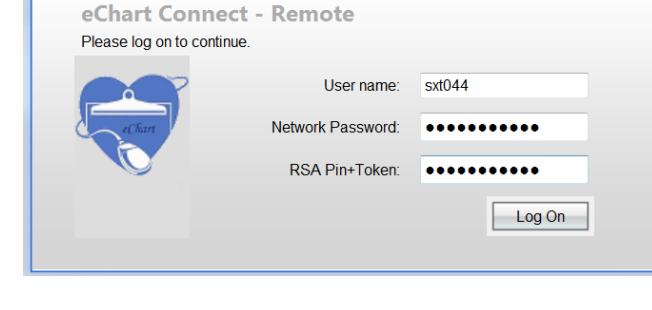

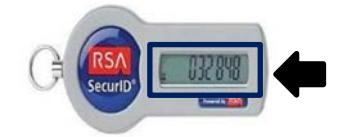

3. You will be prompted to create a unique PIN number.

Enter a PIN having **4 to 8 alphanumeric** characters and click **Submit**.

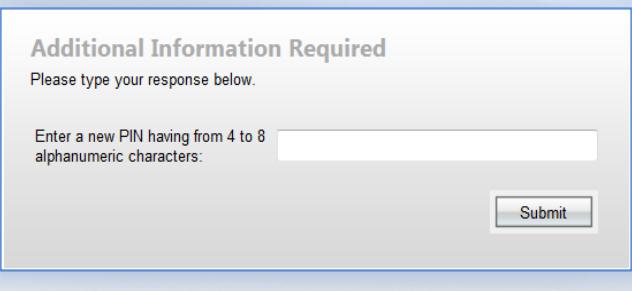

4. You can now log in to eChart Connect – Remote.

Enter your **username** and **password**. Wait for the numerals to change on the RSA token (approximately 60 seconds,) and enter your **new PIN + the new set of numerals displayed on the RSA Token**.

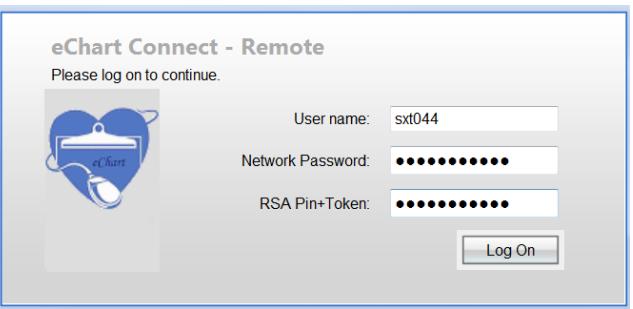

5. Click **Log On.**

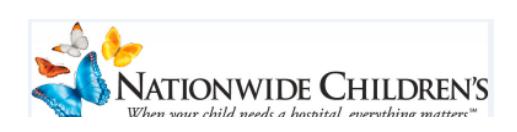

How Do I: eChart Connect - Remote Page 6 of 6

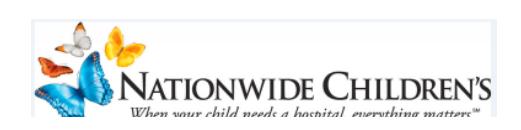